# 在制药领域内需要验证的应用中对操作员 面板进行远程控制

**WinCC flexible/Audit WinCC flexible/Sm@rtAccess**

应用示例 • 2011 年 8 月

# 应用程序与工具

知其道,用其妙!

**SIEMENS** 

#### 工业自动化与驱动技术集团服务和支持门户网站

本文摘自西门子有限公司工业自动化与驱动集团的服务门户网站。通 讨以下链接, 用户可以直接下载本文页面。

[http://support.automation.siemens.com/WW/view/en/49368600](http://support.automation.siemens.com/WW/view/en49368600)

#### 警告:

本文中所描述的功能与解决方案主要局限于自动化任务的实现。另外 请注意,如果您的系统与工厂的其它部分、公司网络或互联网进行互 连, 则必须采取符合适用工业安全标准的适宜安全措施。有关详细信 息,请参见条目号 50203404。

<http://support.automation.siemens.com/WW/view/en/39863898>

若该文档有问题, 则可通过以下 Email 地址与我们联系: [online-support.automation@siemens.com](mailto:online-support.automation@siemens.com)

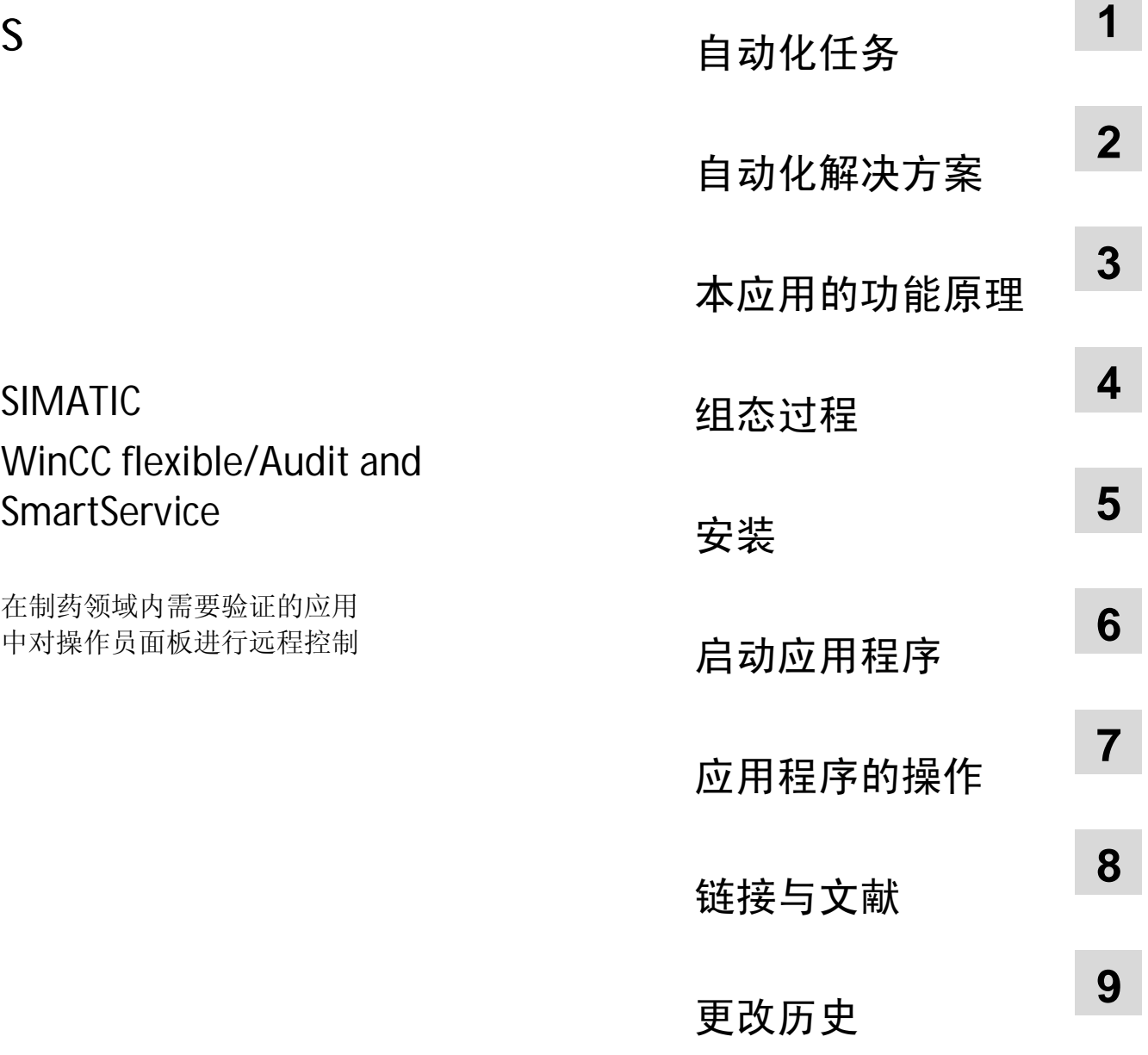

# <span id="page-3-0"></span>质量保证与责任

注意 这些应用示例无约束力,并不说明完整的组态、配备或未知项,也 不代表客户专用解决方案,只是为一般用途提供支持。用户应保证 以正确的方法来使用所述的产品。提供的这些应用示例并不会免除 您在应用、安装、运行和维护过程中执行正确步骤的责任。在使用 这些应用示例时,用户应承认我公司对责任条款描述以外的任何损 失/索赔不承担责任。我们保留在任何时候对这些应用示例进行变更 的权利, 恕不另行通知。如果本应用示例所提供的建议与西门子其 它出版物如产品目录有仟何差异, 应以其它文件的内容为准。

我公司不对本文件所含信息承担任何责任。

任何由于使用本应用文章示例中所描述的例证、信息、程序、工程及 性能数据等所引起的对我公司的索赔要求,不管以何种法律理由,我 公司概不接受。本排除责任不适用于法定义务, 如德国产品责任法案 (" Produkthaftungsgesetz") 所定义的在下述情况下的义务: 故意或 严重过失、人身或健康伤害、产品质量保证、欺诈性隐瞒缺陷或违反 合同基本条款("wesentliche Vertragspflichten")。但是,如果由于 违反合同基本条款所引起的索赔要求应限于合同本身所能预见的损 失, 除非该损失是由于故意或重大过失造成, 或该损失基于人身或健 康伤害所应承担的法定责任。上述规定并不表示免除您对所受伤害的 举证责任。

不允许在未获得西门子工业集团明确许可的情况下, 传输或复制这些 应用示例或其摘录。

# 目录

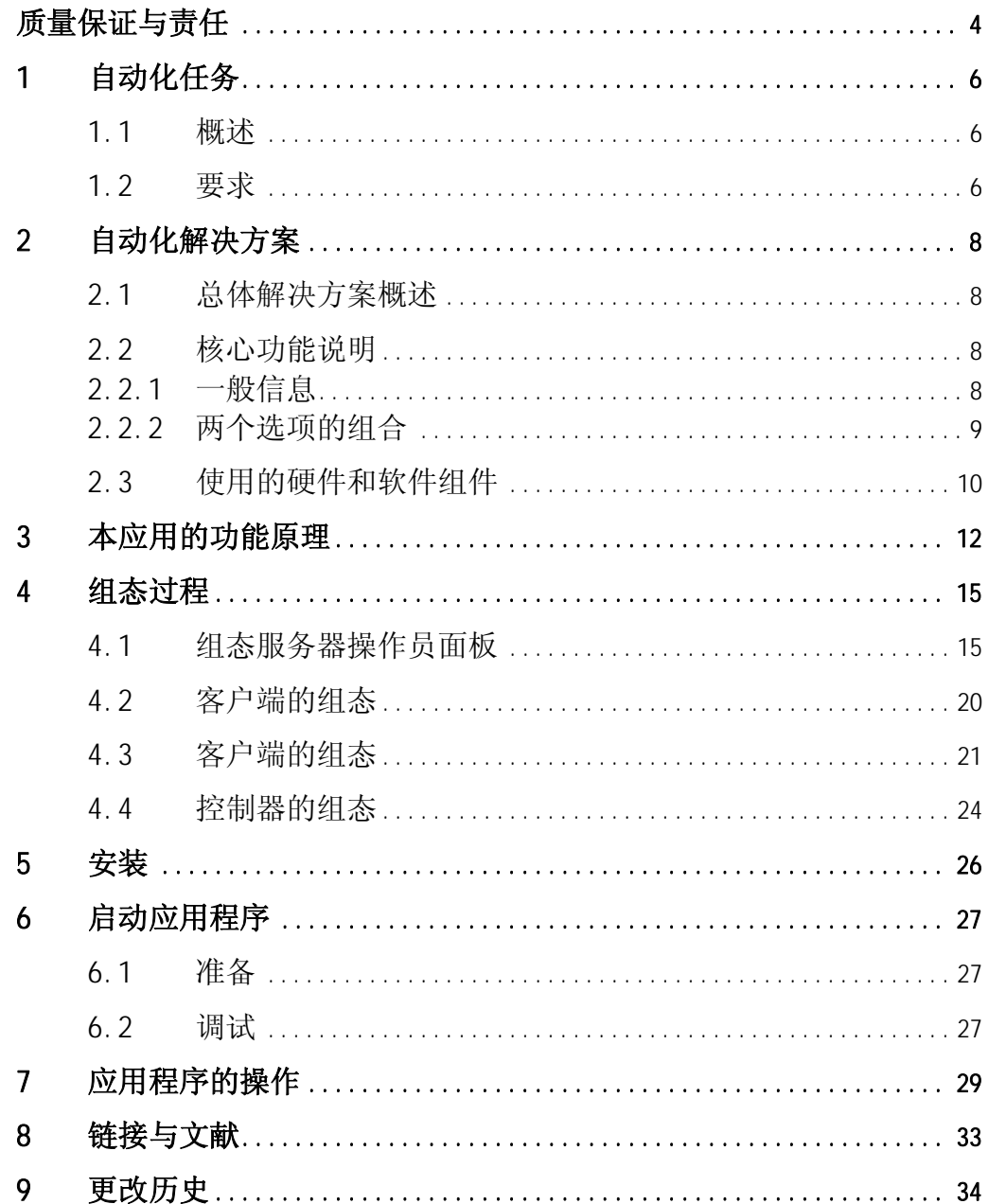

1.1 概述

# <span id="page-5-0"></span>1 自动化任务

#### 1.1 概述

简介

<span id="page-5-1"></span>在需要验证的工厂中, 对所有操作员的操作进行记录并能够将这些操 作分配给相应操作员十分重要。

另外, 还有"对过程数据进行与位置无关的访问"这方面的需要。

#### 自动化任务的概览

下图为自动化任务的概览情况。

图 1-1

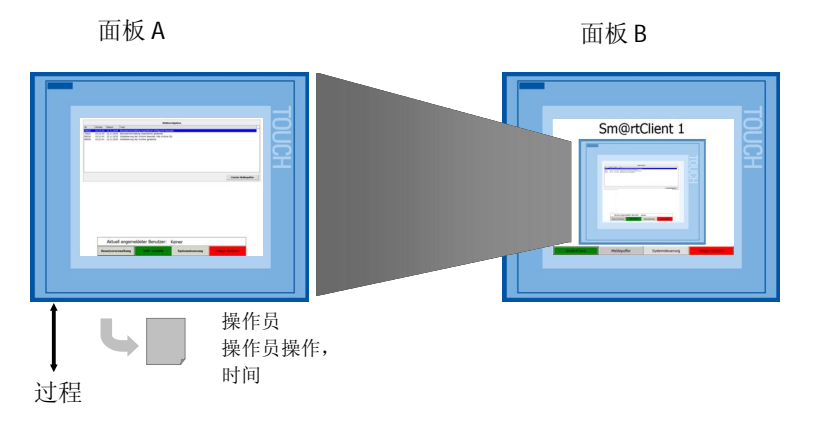

#### 自动化任务描述

需要使用操作员面板 A 来操作一个装置, 并且必须对所有相关的操作 员操作进行记录。另外, 还应能够通过操作员面板 B 从另外一个位置 对该操作员面板进行远程控制。

#### **1.2** 要求

#### 自动化任务的要求

<span id="page-5-2"></span>㸼 1-1

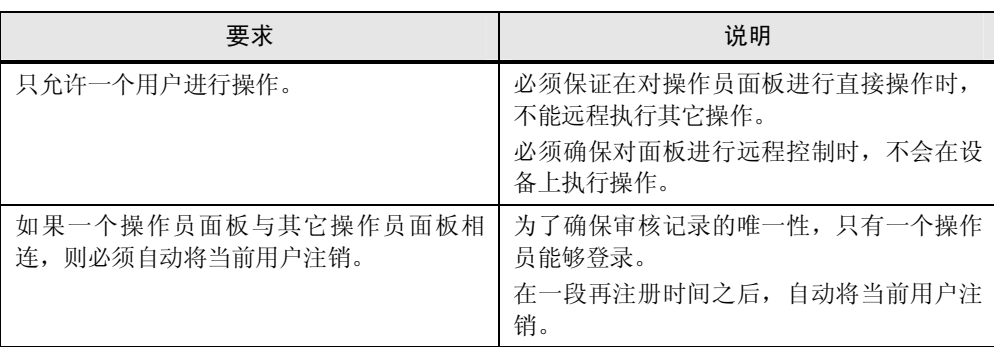

# 1.2 要求

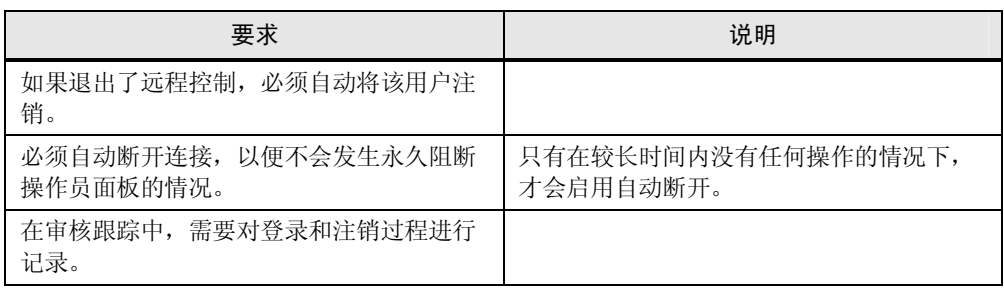

2.1 总体解决方案概述

# <span id="page-7-0"></span>2 自动化解决方案

### 2.1 总体解决方案概述

#### 布局示意图

<span id="page-7-1"></span>下面的示意图显示了该解决方案的最重要组件:

图 2-1

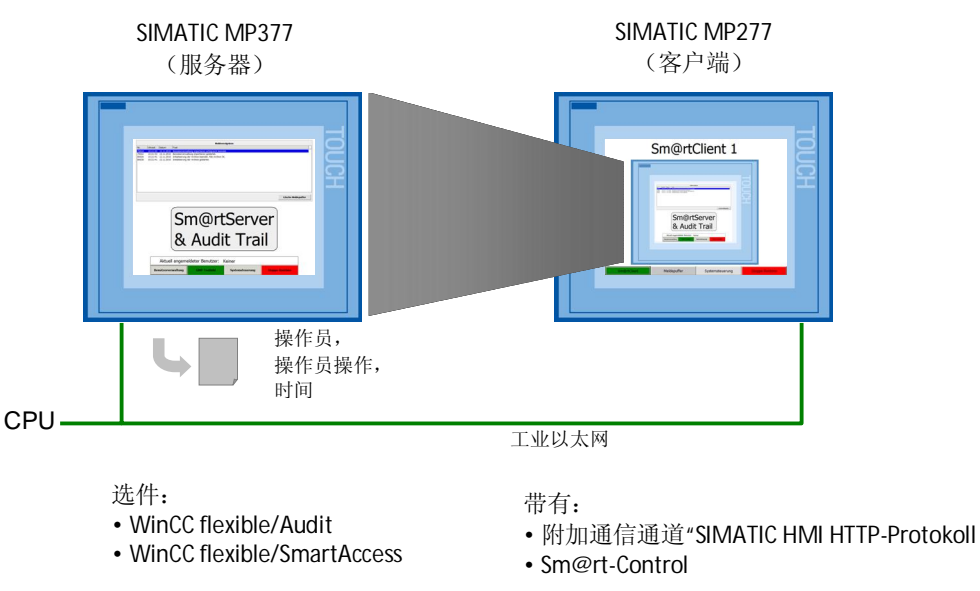

#### <span id="page-7-2"></span>2.2 核心功能说明

#### 2.2.1 一般信息

#### **WinCC flexible/Sm@rtAccess**

<span id="page-7-3"></span>使用 WinCC flexible/Sm@rtAccess 选项, 可在面板间实现客户端或服务 器访问。这就是对设备进行"远程控制"的方式。Sm@rtServer 向 Sm@rtClient 提供画面内容。Sm@rtServer 可通过 Sm@rtClient 来操 作。

另外, 还可以在工厂范围内访问当前过程值, 并对它们进行归档和分 析。通过 Sm@rtAccess 选项, 可以减轻现场总线的负荷, 并使用一种 灵活的解决方案对工厂进行与位置无关的访问。

#### **WinCC flexible/Audit**

通过 WinCC flexible/Audit 洗项, 可对某一操作员面板的所有相关操作 员操作加以记录。

2.2 核心功能说明

以电子形式存储生产数据与用纸质文档存储生产数据相比有很多优 点, 例如, 可以简便地记录和归档数据。但同时, 必须要确保数据的 真实性,并可随时读取数据。

有关 WinCC flexible/Audit 的更多信息, 请参见条目 [36969886](http://support.automation.siemens.com/WW/view/en/36969886)。\6\

注意 为了能够全面使用上述选项, 您需要操作员面板上的" WinCC flexible/Sm@rtAccess for Panels"和" WinCC flexible/Audit for Panels" 授权。有关授权以及转移到相应操作员面板上的详细信息,请参见 条目 [27005215](http://support.automation.siemens.com/WW/view/en/27005215)。\7\

#### 2.2.2 两个选项的组合

#### 非法组合

<span id="page-8-0"></span>若将两个选项进行组合, 则不会满足对需要验证的应用提出的要求, 因为不存在"远程控制/远程服务"联锁。

#### 附加功能

除使用这两个选项外, 还可通过 SIMATIC HMI HTTP 协议对服务器和客 户端讲行同步。

通过这个附加的"服务渠道",可以建立起基本连接以及远程控制联 锁。

#### 此解决方案的优点

这里介绍的解决方案具有以下优点:

- 只允许一个客户端操作。第二个客户端或服务器都不能"无缝"接 管操作。讲行切换前,总是要将当前用户注销。
- 若客户端与服务器连接(以进行操作), 则事先会自动将当前用户 注销。
- 若(运行中)的客户端离开显示有 Sm@rtClient 的远程控制画面, 则自动将当前用户注销。
- Sm@rtServer 将会停止, 这样客户端就无法自动重新建立连接, 服 务器不再受到阻断。
- 若与(运行中)客户端的连接被中断, 则自动将当前用户注销, 即 使此前该用户执行了此操作。 Sm@rtServer 将会停止, 这样客户端就无法自动重新建立连接, 可 以再次操作服务器。

#### 2.3 使用的硬件和软件组件

- 在一段定义的时间之后, 客户端将连接分离, 这样就会再次撤消对 服务器的锁定。
- Sm@rtServer 只能通过远程操作方式来运行。这样便节省了资源。
- 对可连接客户端的数目通常没有限制。但是, 一次只能运行一个客 户端。

### 2.3 使用的硬件和软件组件

<span id="page-9-0"></span>本应用文档是使用以下组件生成的:

#### 硬件组件

㸼 2-1

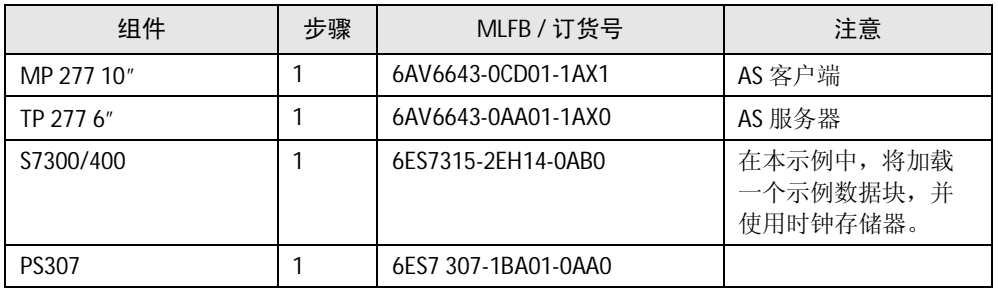

有关各种操作员面板间的功能差别以及在此应用中可使用哪些其它操 作员面板, 请参见条目 [40227286](http://support.automation.siemens.com/WW/view/en/40227286)。\4\

#### 标准软件组件

表 2-2

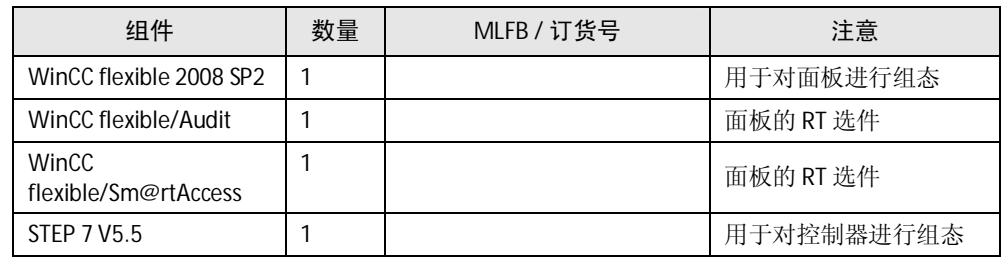

注意 这里列出的硬件和软件产品仅作为示例。也可以使用其它产品。不 过, 这些产品必须支持脚本、Sm@rtService 和审核选项。

#### 示例文件和项目

下表包含此示例中使用的所有文件和项目。

# 2.3 使用的硬件和软件组件

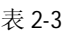

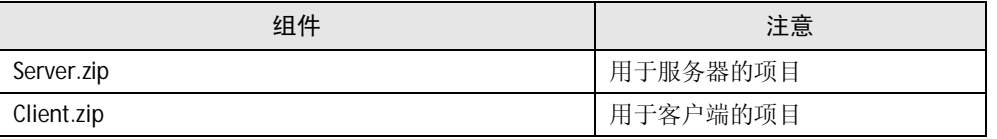

# 3 本应用的功能原理

一般信息

<span id="page-11-0"></span>除了 Sm@rtAccess 和 Audit 这两个选件的功能之外, 还将通过" HMI HTTP 通信"来控制服务器与客户端之间的连接控制。

下面说明了基本功能原理。

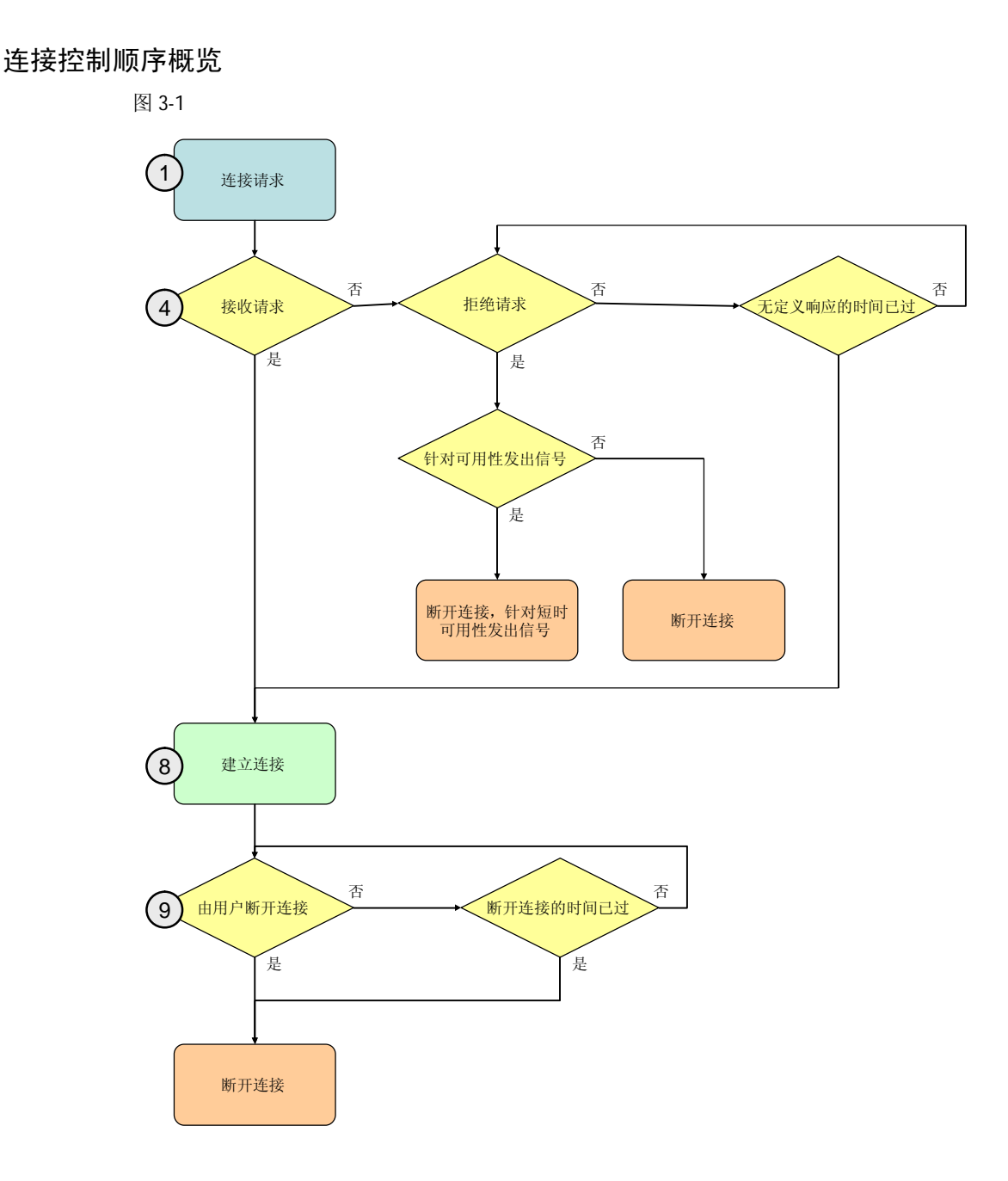

下一章介绍了灰色标记。

#### 连接控制顺序

通常会自动建立通过" Sm@rtViewer Client Control"进行的连接(通过 画面选择, 其中集成有该控件)。此方法在这里不适合。

连接请求是通过一个附加画面进行的。在此画面中,用户可以向服务 器发送连接请求。

" Sm@rtViewer Client" 不能直接启动; 不能有到该服务器的附加连 接。

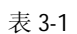

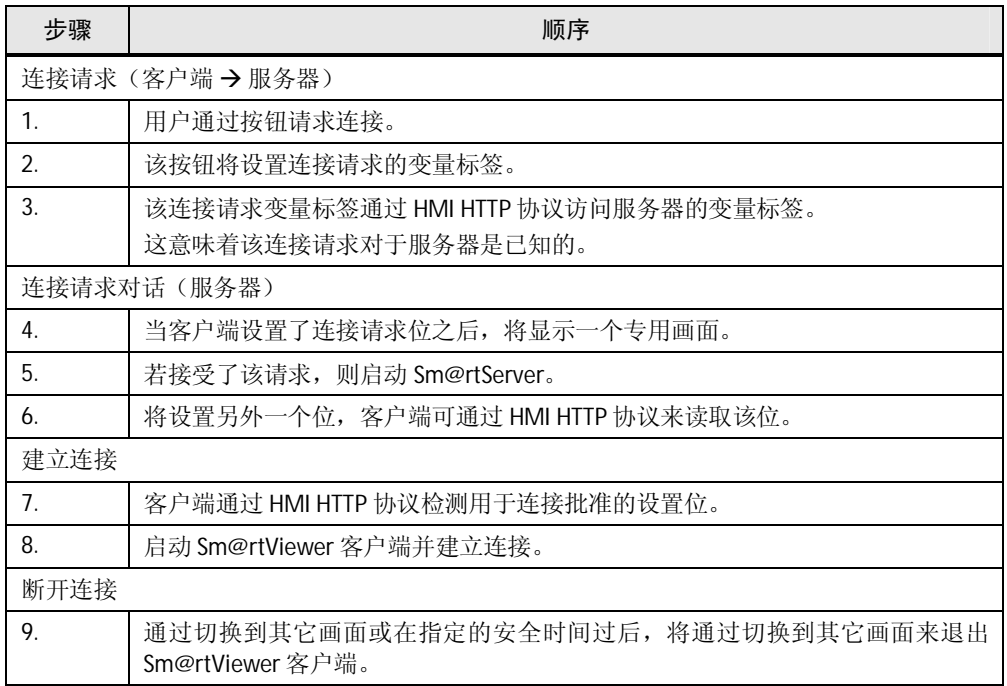

# 4 组态过程

#### 本章内容

<span id="page-14-0"></span>本章说明为了能够通过所介绍的功能对您自己的项目或新项目加以扩 展而必须要执行的组态步骤。

<span id="page-14-1"></span>需要对服务器进行设置才能使用本示例项目。

### 4.1 组态服务器操作员面板

![](_page_14_Picture_244.jpeg)

表 4-1

![](_page_14_Picture_245.jpeg)

#### Sm@rtServer 的设置(包括安全设置)

![](_page_14_Picture_246.jpeg)

# 4组态过程

4.1 组态服务器操作员面板

![](_page_15_Picture_196.jpeg)

![](_page_16_Picture_189.jpeg)

![](_page_17_Picture_212.jpeg)

#### 访问服务器操作员面板的控制面板

必须无法访问 Sm@rtServer 操作员面板的控制面板,因为这样可能会 更改 WinCC Internet 设置, 并且未授权人员可能会访问操作员面板。 有两种方法:

- 分配密码。(表 4-3)
- 将启动过程的等待时间设置为0秒。(表 4-4)

#### 分配密码

表 4-3

![](_page_17_Picture_213.jpeg)

V1.0, 条目号: 49368600

![](_page_18_Picture_229.jpeg)

### 将启动过程的等待时间设置为 0 秒。

#### 表 4-4

<span id="page-18-0"></span>![](_page_18_Picture_230.jpeg)

#### **启用被监管的项目 (WinCC flexible/Audit)**

![](_page_18_Picture_231.jpeg)

4.2 客户端的组态

![](_page_19_Picture_146.jpeg)

### 4.2 客户端的组态

#### 客户端的连接设置

<span id="page-19-0"></span>为了进行连接控制, 将通过 SIMATIC HMI HTTP 协议在服务器与客户端 之间进行通信。为此, 必须建立此连接。

![](_page_19_Picture_147.jpeg)

### 4.3 客户端的组态

#### 客户端上的组态

<span id="page-20-0"></span>若要借助于预组态的项目 (Client.zip) 插入另一个客户端, 则必须对该 项目进行以下更改。

![](_page_20_Picture_145.jpeg)

#### 4.3 客户端的组态

#### 服务器上的组态

若要借助于预组态的项目 (Server.zip) 在服务器上插入另一个客户端, 则必须对该项目进行以下更改。

![](_page_21_Picture_149.jpeg)

# 4.3 客户端的组态

![](_page_22_Picture_83.jpeg)

4.4 控制器的组态

![](_page_23_Figure_2.jpeg)

### 4.4 控制器的组态

<span id="page-23-0"></span>注意 操作员面板的组态可访问 CPU 的标志字和时钟存储器。

将使用标志字 MW140 和 MW142。若要将本示例集成到现有控制器 项目中,请遵循这些标志字。

#### 使用时钟存储器

检杳是否已在所用 CPU 的硬件组态中启用时钟存储器。

![](_page_23_Picture_191.jpeg)

# 4.4 控制器的组态

![](_page_24_Picture_67.jpeg)

4.4 控制器的组态

# 5 安装

软件安装

<span id="page-25-0"></span>本示例组态是针对 WinCC flexible 2008 SP2 创建的。确保在 PC 上安装 了相应软件包(或更高版本),并确保面板上的 OS 操作系统是最新版 本。有关操作系统更新的更多信息,请参见条目 [19701610](http://support.automation.siemens.com/WW/view/en/36969886)。\8\ 另外,您还需要将控制器与服务器相连。必须在"Server.zip"项目中 创建与控制器的连接,并且必须在服务器的 WinCC flexible 项目中启用 " every second"时钟存储器, 并进行相应组态。

#### 6.1 准备

# <span id="page-26-0"></span>6 启动应用程序

### ޚ **6.1**

<span id="page-26-1"></span>确保一个控制器和两个面板位于工业以太网网络中,并与电源相连。 将示例项目的压缩包解压到所选目录中。

#### 6.2 调试

#### 将 IP 地址调整至操作员面板

<span id="page-26-2"></span>表 6-1

![](_page_26_Picture_189.jpeg)

#### 使用控制器的循环存储器

表 6-2

![](_page_26_Picture_190.jpeg)

#### 传输服务器项目

表 6-3

![](_page_26_Picture_191.jpeg)

### $6.2$  调试

### 传输客户端项目

㸼 6-4

![](_page_27_Picture_93.jpeg)

 $6.2$  调试

# <span id="page-28-0"></span>7 应用程序的操作

操作情况:

客户端请求连接, 服务器接受

㸼 7-1

![](_page_28_Figure_6.jpeg)

# 7 应用程序的操作

# $6.2$  调试

![](_page_29_Picture_141.jpeg)

 $6.2$  调试

### 操作情况: 客户端请求连接, 服务器拒绝

![](_page_30_Figure_3.jpeg)

 $6.2$  调试

![](_page_31_Picture_85.jpeg)

# 8 链接与文献

#### 技术规范的 Internet 链接

<span id="page-32-0"></span>此表内容不完整, 仅列出了一部分相应信息。

表 8-1

![](_page_32_Picture_143.jpeg)

# 9 更改历史

<span id="page-33-0"></span>表 9-1

![](_page_33_Picture_68.jpeg)